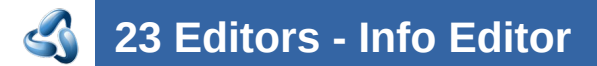

## **Table of content**

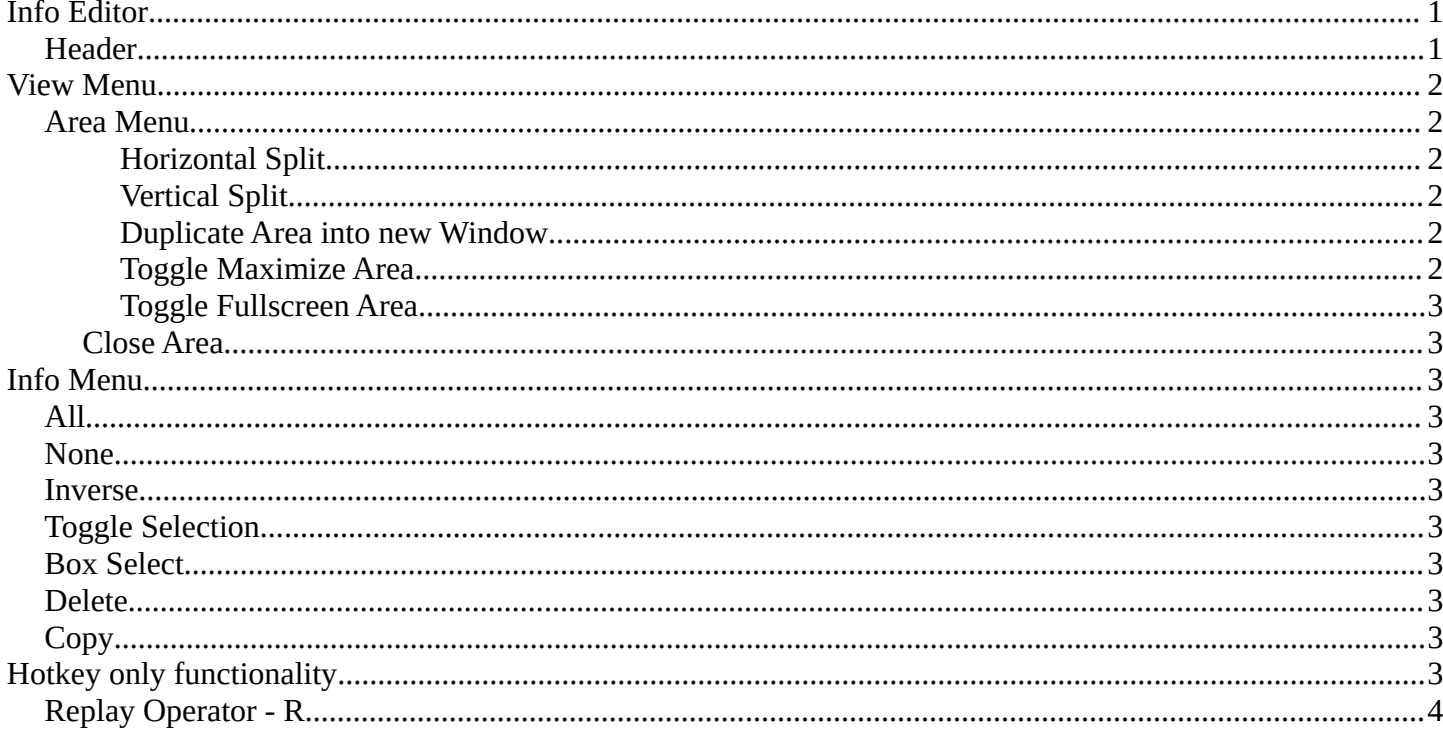

# <span id="page-0-0"></span>Info Editor

The Info Editor has just one purpose. It lists the performed operations in the current session. And displays them as Python commands. Here you can also find error messages.

You can find the Info Editor in the scripting layout down left.

You can copy text from the Info Editor by marking some text, and then use the hotkey  $ctrl + c$  to copy it.

### <span id="page-0-1"></span>**Header**

In the Scripting Layout the header of the Info Editor is collapsed. Pull it down to reveal it. The Editor Type menu is explained in chapter 6 Editors introduction.

#### Bforartists 4 Reference Manual - 23 Editors - Info Editor

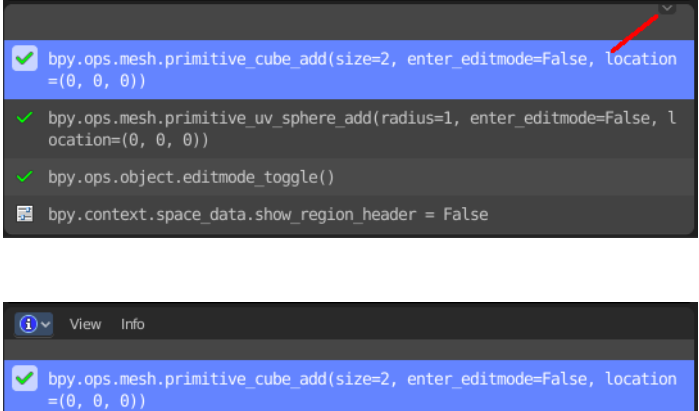

bpy.ops.mesh.primitive\_uv\_sphere\_add(radius=1, enter\_editmode=False, l  $ocation=(0, 0, 0)$ 

bpy.ops.object.editmode\_toggle()

ntext snace data show region header

## <span id="page-1-0"></span>**View Menu**

#### <span id="page-1-1"></span>**Area Menu**

Area is a menu with window related settings.

#### <span id="page-1-2"></span>*Horizontal Split*

Splits the editor horizontally into two editors.

#### <span id="page-1-3"></span>*Vertical Split*

Splits the editor vertically into two editors.

#### <span id="page-1-4"></span>*Duplicate Area into new Window*

Creates a floating window out of the current editor.

#### <span id="page-1-5"></span>*Toggle Maximize Area*

Displays the editor maximized with menus.

To return to split view press hotkey Ctrl Spacebar, click at the Back to Previous button, or reuse the menu item in the View menu.

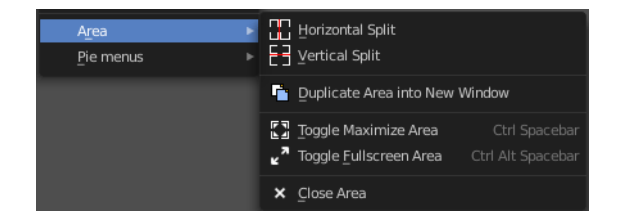

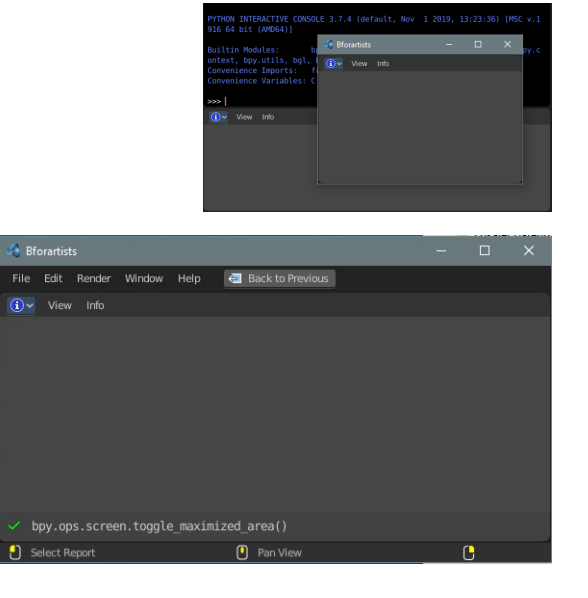

Bforartists 4 Reference Manual - 23 Editors - Info Editor

#### <span id="page-2-0"></span>*Toggle Fullscreen Area*

Displays the editor maximized without menus.

To return from the full screen view press hotkey Ctrl Alt Spacebar, or use the little button that appears up right when you move the mouse in this corner.

#### <span id="page-2-1"></span>**Close Area**

Closes the area window.

## <span id="page-2-2"></span>**Info Menu**

The Info menu provides some console editor window specific functionality.

### <span id="page-2-3"></span>**All**

Select all.

#### <span id="page-2-4"></span>**None**

Select nothing.

#### <span id="page-2-5"></span>**Inverse**

Inverts the selection.

## <span id="page-2-6"></span>**Toggle Selection**

Toggles the selection.

## <span id="page-2-7"></span>**Box Select**

Box select text.

## <span id="page-2-8"></span>**Delete**

Deletes selected content.

## <span id="page-2-9"></span>**Copy**

Copies selected content.

# <span id="page-2-10"></span>**Hotkey only functionality**

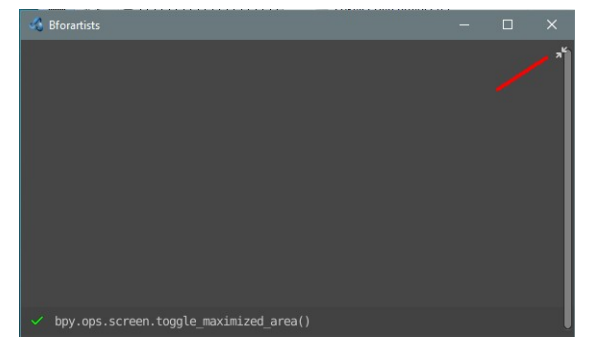

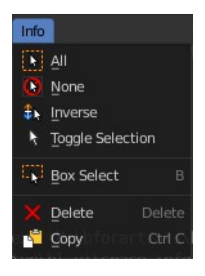

Important! These hotkeys works with the default Bforartists key map. And they do not list the Ndof hotkeys. Ndof is a 3d connexion mouse device that is also used for tablets.

Most of the tools can be found in the graphical UI. But there are still some tools that are hotkey only. Some have a UI brother with equal functionality. For example, Pick shortest path is the hotkey sister of Select shortest path. Some are hotkey only since they cannot be integrated in the graphical UI. Like calling the File menu under the mouse. Or mouse position dependent functionality like selecting an edge loop.

The navigation hotkeys and the context menus are excluded here since they are already covered.

## <span id="page-3-0"></span>**Replay Operator - R**

Replay Operator.